## **Step 1: Set up a Metroparks Account**

1. Visit www.metroparks.com and click the "your account" button in the top right corner when on desktop. If you are on a mobile device this option will be in the menu once clicking the "three lines" icon in the top right corner. Or visit: https://mihuronclintonweb.myvscloud.com/webtrac/web/login.html

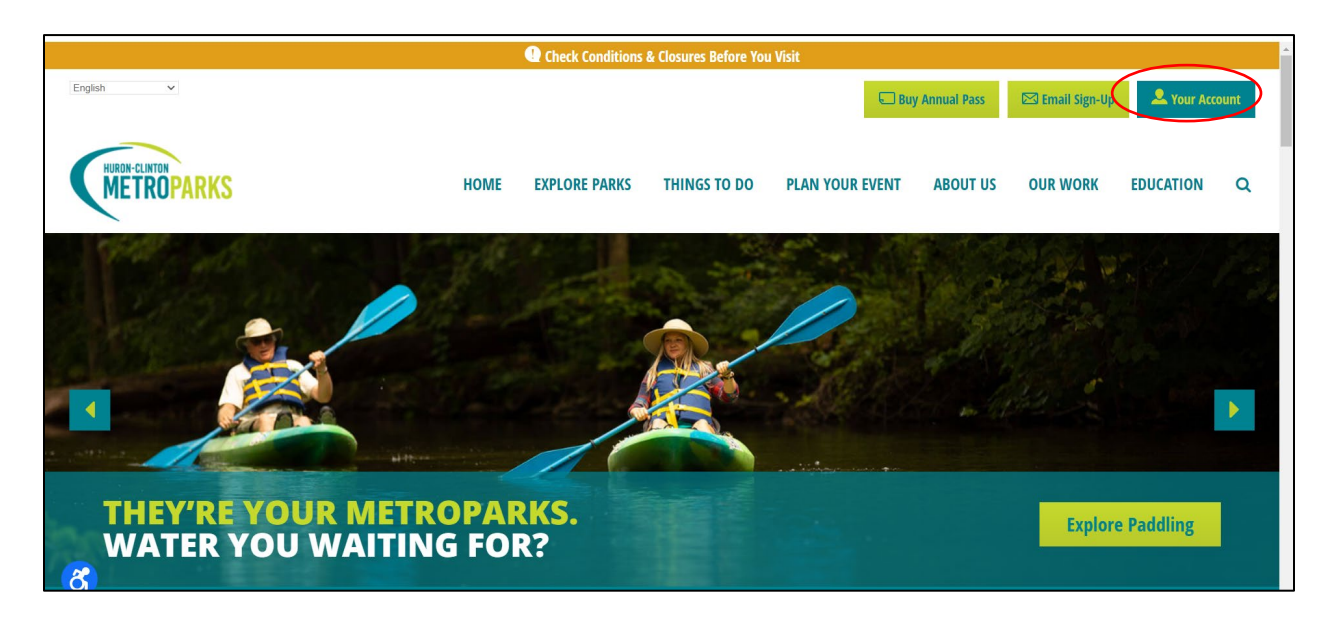

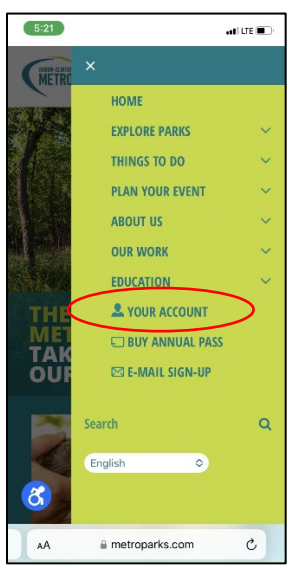

2. At the bottom of the form on this screen is a link that says "Don't have an account? Sign up now" – click this.

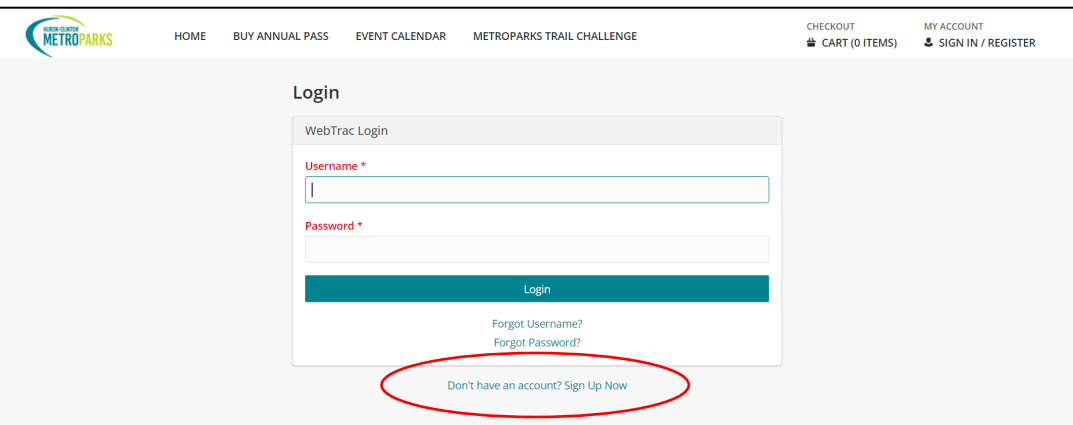

3. Complete all required fields in the form with the parent/guardian information as the primary account person info.

\*NOTE\* Before you click save, it's important to add all additional account members that you plan on registering for swim lessons. This means you need to add EACH kids information so they are account members BEFORE you go through the registration process. To do so, click the "Add New Member" button at the bottom of the form and complete the information for each person/child you need to add.

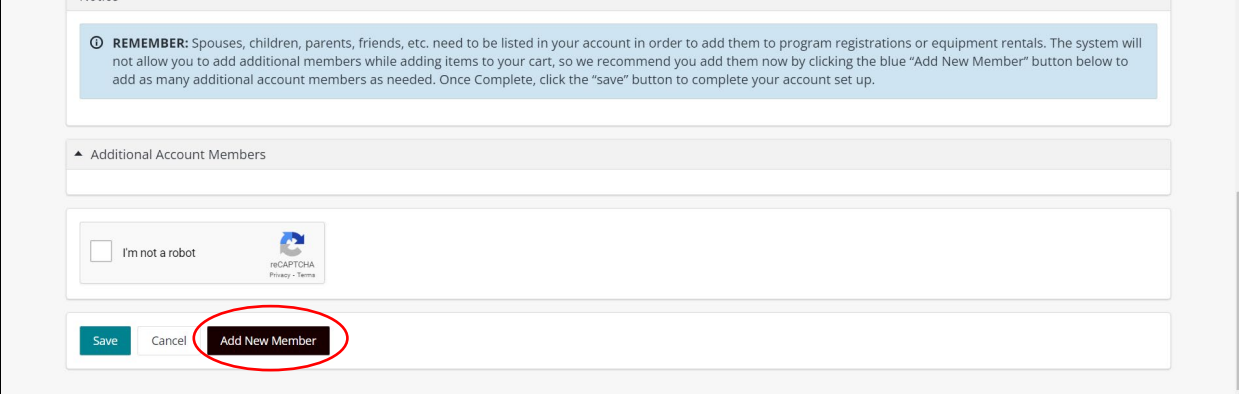

 $\overline{\phantom{0}}$ 

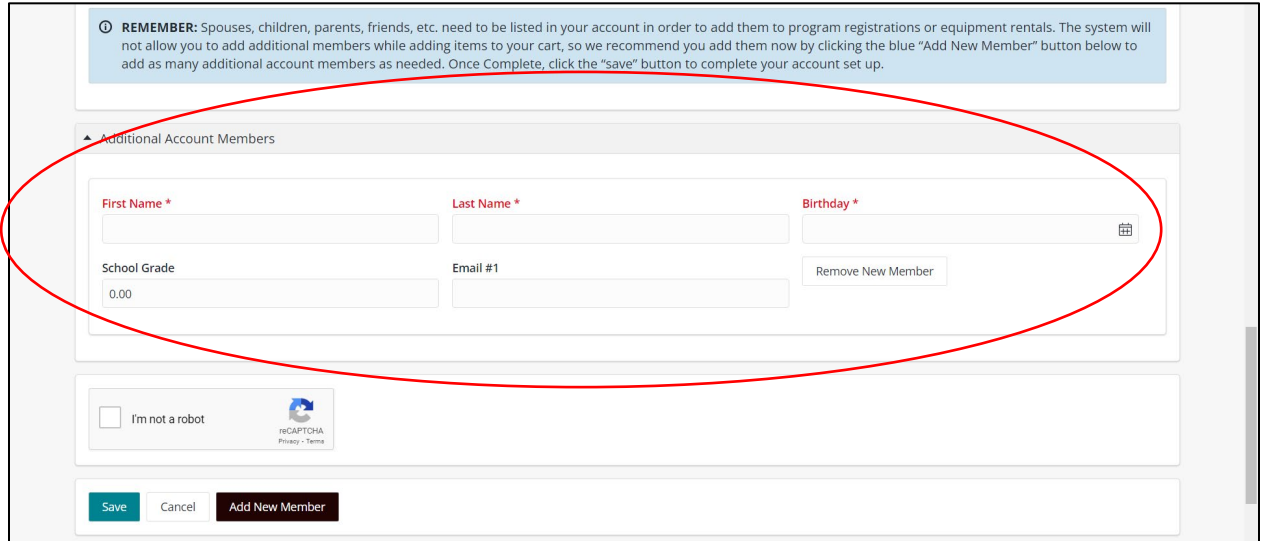

**4.** When you have added all your account members, **click save to create your account.**